# **TELETASK** domotics systems

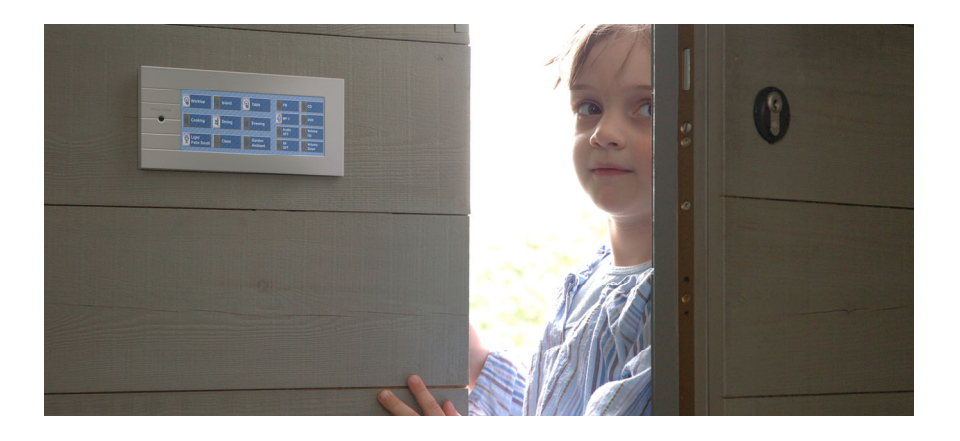

# LATUS LCD User Manual

Version: May 2006

# <span id="page-2-0"></span>**1. Content**

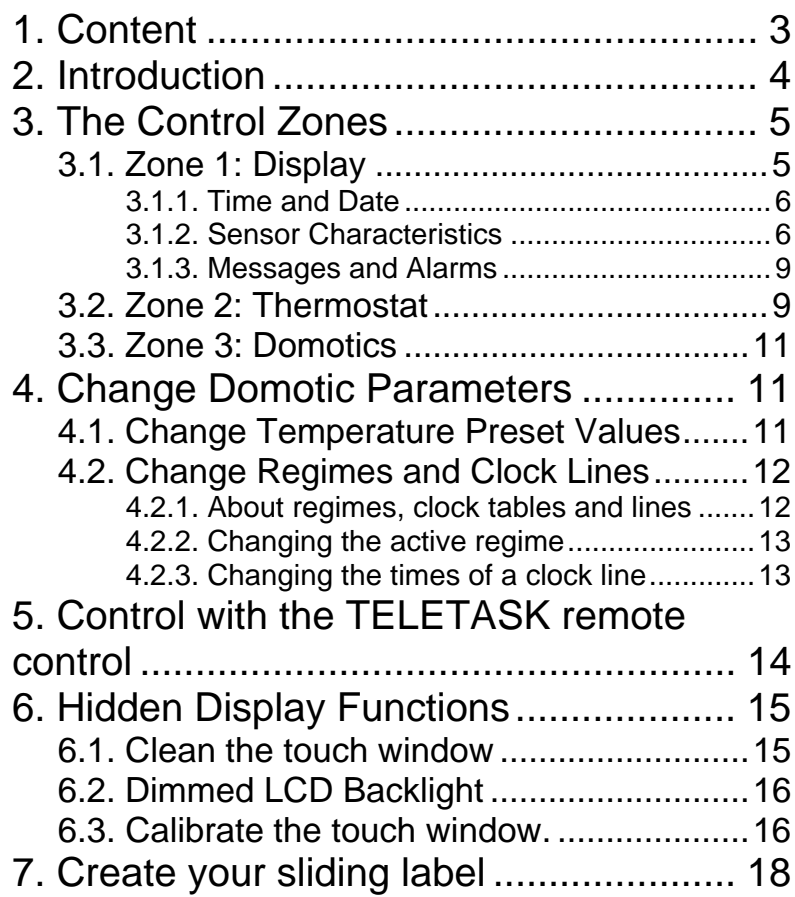

## <span id="page-3-0"></span>**2. Introduction**

Congratulations with the purchase of your LATUS LCD touch window. This user interface of your TELETASK domotics system enables you to control the integrated heating and/or cooling system in a high user friendly way. Furthermore it is still possible to control several domotics functions without loosing any user friendliness.

Thanks to the sliding adaptable label the buttons are fast and easy personalized with a suitable button text and icon. No button keeps a secret any longer.

TELETASK wishes you the optimal and qualitative user ease during the use of the LATUS LCD. We also would like to thank you to take the TELETASK domotics products into your confidence.

# <span id="page-4-0"></span>**3. The Control Zones**

The standard lay-out of the sliding label of the LATUS LCD distinguishes three control zones.

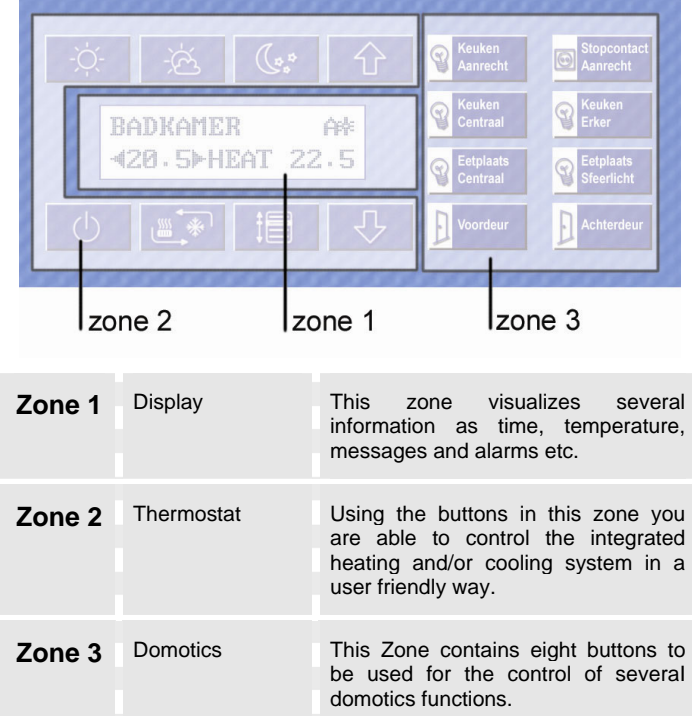

#### **3.1. Zone 1: Display**

On the bright white LCD display of your LATUS LCD some information about the status of your house (domotics system) is displayed. The displayed information can be devided in three kind of information groups: time and date, sensor characteristics and messages and alarms.

#### <span id="page-5-0"></span>3.1.1. Time and Date

When the project is downloaded in the central unit of your TELETASK domotics system, the standard information displayed on the LCD display is the time and date.

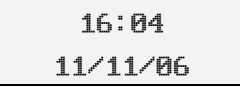

When time and date are displayed incorrect, you have to correct the time and date settings on the TELETASK central unit.

#### 3.1.2. Sensor Characteristics

The display visualizes the characteristics of all the integrated sensors in the system. With this information, the LATUS LCD is the ideal visualization screen for the status of the heating/cooling, lighting control… On the screen the next information is displayed.

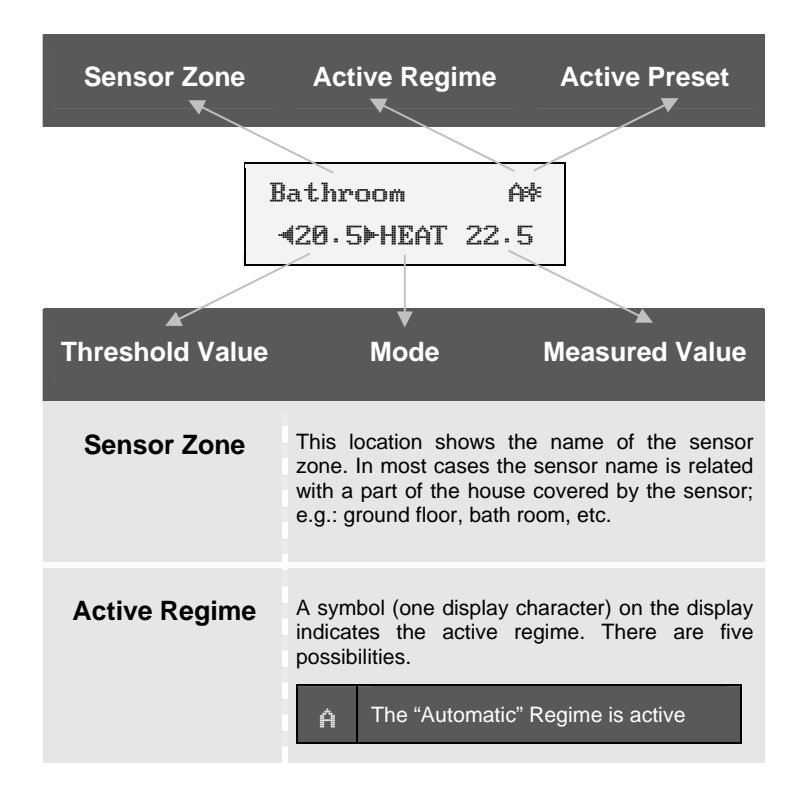

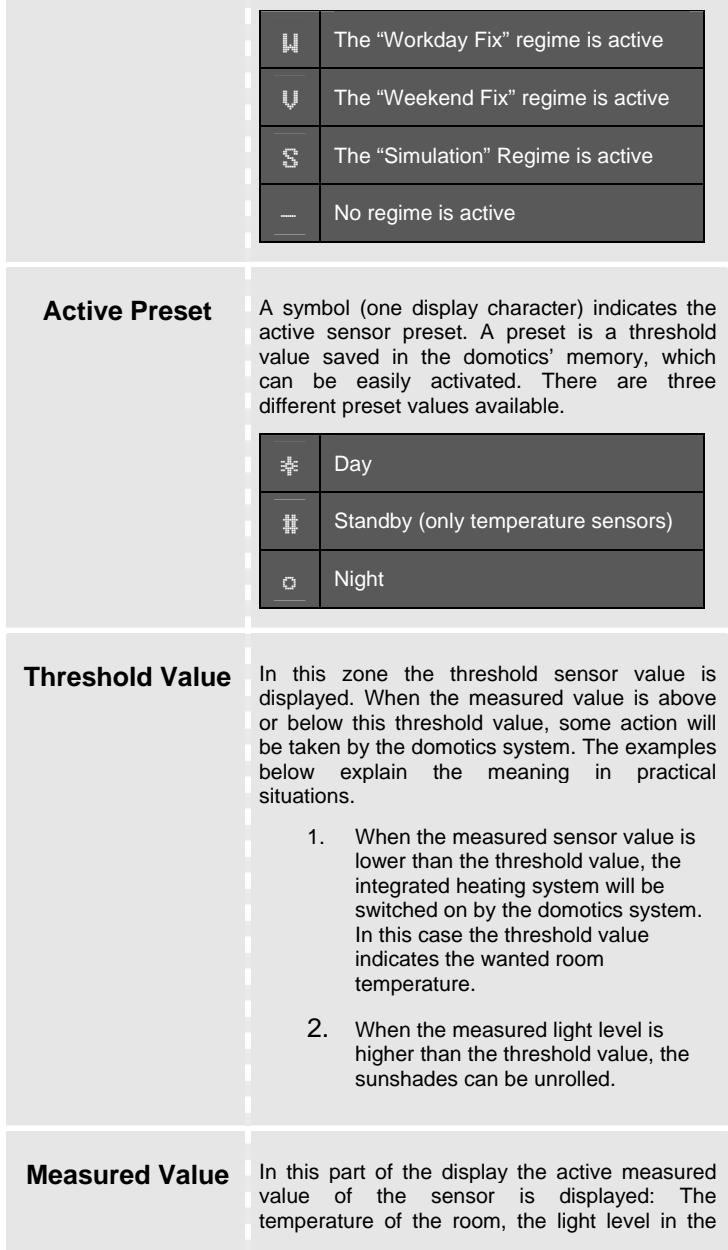

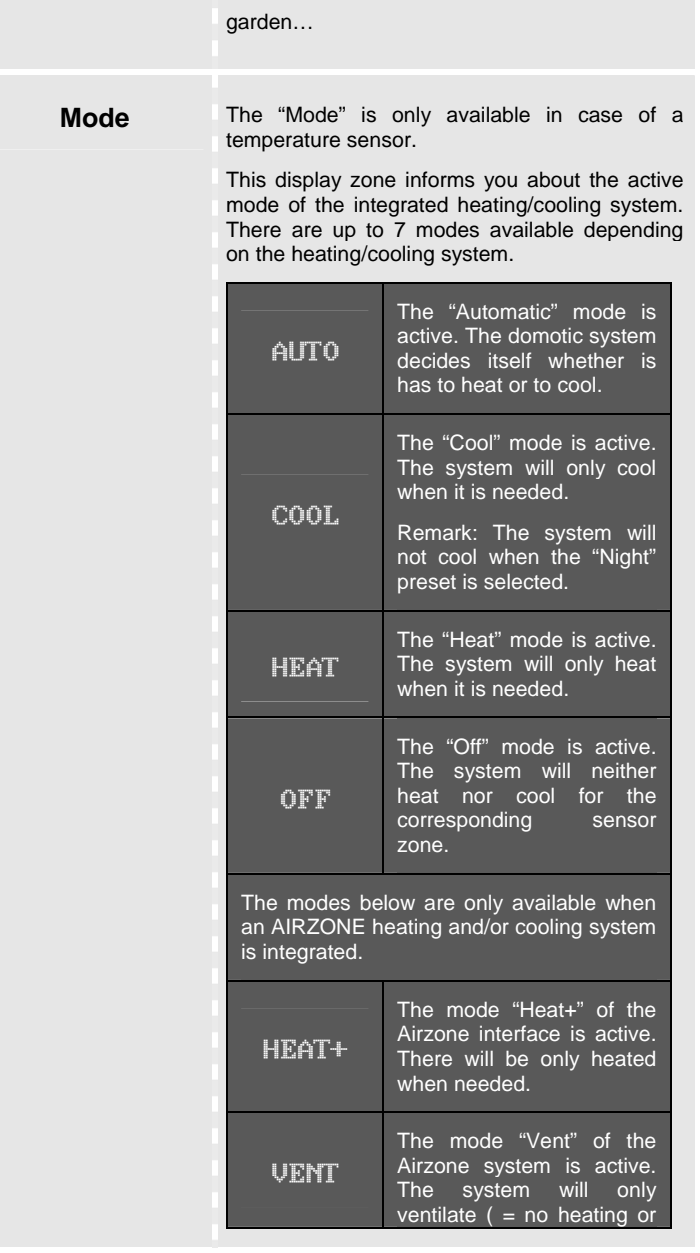

<span id="page-8-0"></span>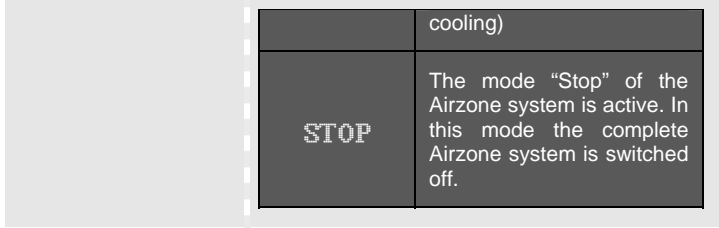

*A* Only the modes relevant to the integrated heating and/or cooling system will be displayed. E.g.: The mode "Cool" will not be shown when no cooling system is integrated in the TELETASK domotic system.

#### 3.1.3. Messages and Alarms

Messages and alarms will appear on the display to inform you about several events happened or will happen in the near future. Examples are: "Irrigate Plants", "Garbage Collection Day", "Bedroom Window Opened"… Depending on the importance, there is a difference between a message and an alarm.

**Message:** a message only has an information value. As soon as you touch the touch window or a new message appears, the message is deleted even when you haven't noticed it.

**Alarm:** an alarm has an important information value you need to remark. For that reason an alarm will not disappear from the display as long as you will not delete it. After you have solved the problem causing the alarm, you have to push the button "menu" to delete the alarm.

When several alarms are send to the display, you can browse the alarms using the "next" button.

#### **3.2. Zone 2: Thermostat**

The LATUS LCD touch window is standard occupied with several buttons for the easy and user friendly control for the parameters of the integrated heating/cooling control. Within a moment you switch the heating on or off, adjust the wanted temperature… This is all done in an easy way using the buttons standard defined in the thermostat zone.

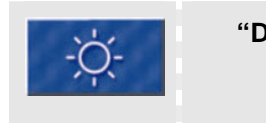

"Dav" Pushing this button you activate the "Day" preset value as the threshold value for the displayed sensor zone.

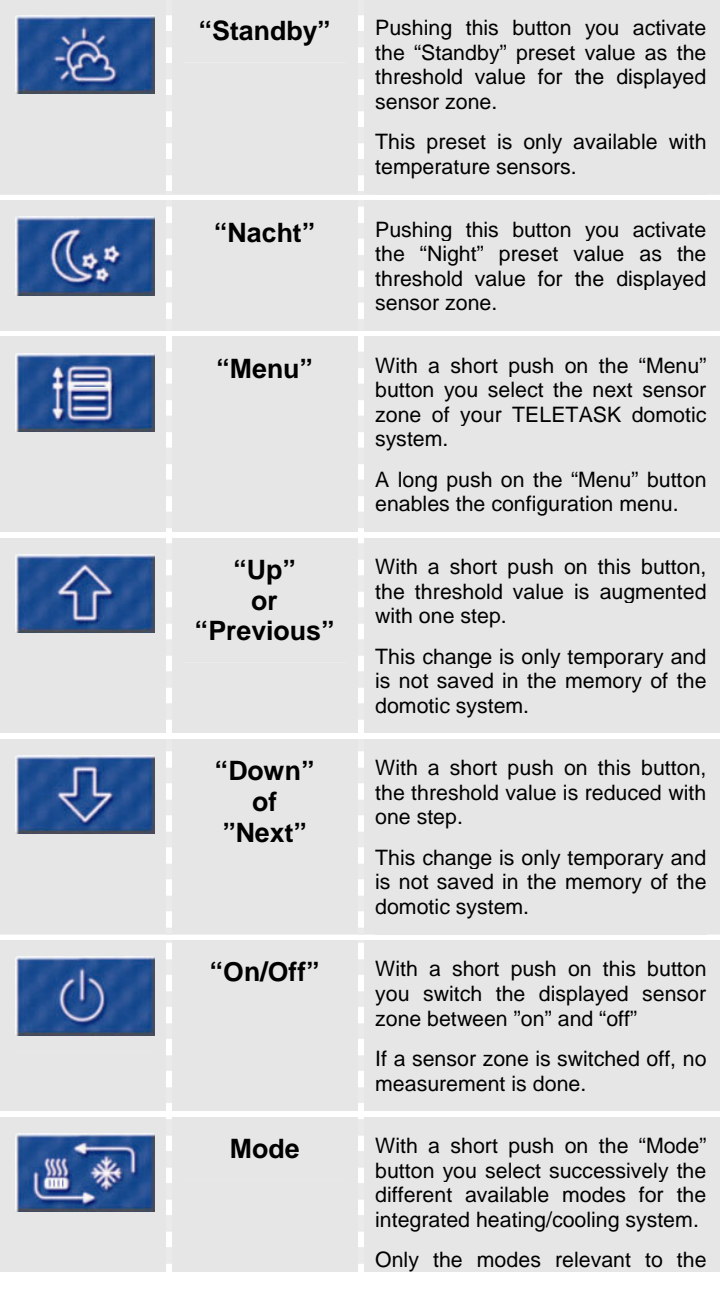

LATUS LCD 10 10 User Manual

integrated heating/cooling system are displayed.

<span id="page-10-0"></span>*i* The LATUS LCD is standard equipped with the different "thermostat" buttons. When you don't need these buttons, you always can change the functionality of the buttons using the PROSOFT software.

#### **3.3. Zone 3: Domotics**

Beside the user friendly and extended thermostat functionalities, the LATUS LCD touch window offers the possibility to control extra domotic functions. This is done using the eight buttons in the "domotics" control zone.

These eight buttons are fully definable according your wishes using the PROSOFT software. As the case is with all buttons integrated in your TELETASK domotic system, the domotic functions can be assigned to the shirt or the long push functionality of the button. When you push short or long on the button the corresponding domotic function will be (de)activated.

## **4. Change Domotic Parameters**

Using the LATUS LCD touch window you can change several domotic parameters. More specified the changes involves the preset values for temperature sensors, the active regime and changing the times of a clock line.

### **4.1. Change Temperature Preset Values**

When you want to change the sensor preset value (day, standby, night) of a temperature sensor zone, work as follows.

- 1 Push short on the "Menu" button until the wanted temperature zone is displayed. The preset changes will affect the preset value of the displayed temperature sensor zone.
- **2** Push long on the "Menu" button. The configuration menu appears.

<span id="page-11-0"></span>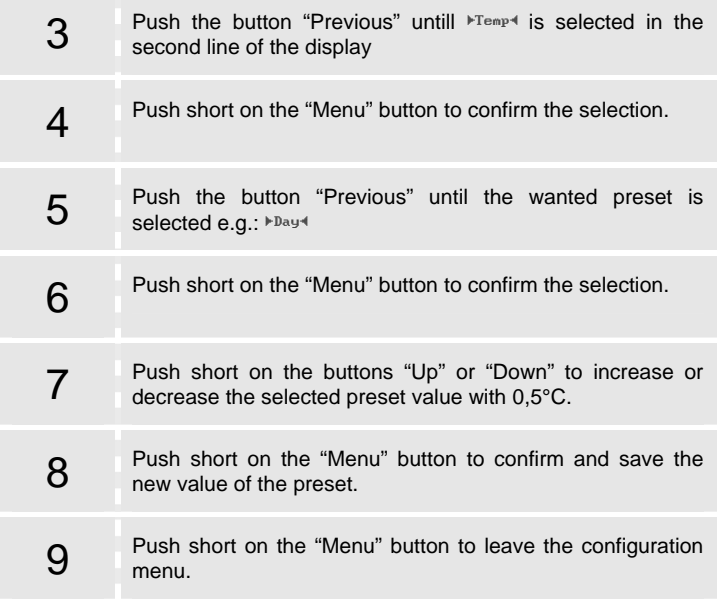

### **4.2. Change Regimes and Clock Lines**

#### 4.2.1. About regimes, clock tables and lines

Your TELETASK domotics system is able to activate several actions at a specified time as switching on the heating, closing the sun shades or shutters etc. The automatic process of such tasks is defined in clock tables. One action of such a clock table is called a clock line.

Which clock table that is processed by the domotic system, is defined in the active regime. The TELETASK domotic system distinguishes five different regimes.

**Automatic:** The domotic system processes depending the day the action out of the clock table "Working Day" or "Weekend". What day is recognized as weekend or workday is defined in your PROSOFT project.

**Work day Fix:** Your domotic system always processes the actions according the clock table "Working Day", even when the day is defined as a weekend day.

**Weekend day Fix:** Your domotic system always processes the actions according the clock table "Weekend", even when the day is defined as a working day.

<span id="page-12-0"></span>**Simulation:** Your domotic system processes the action as defined in the clock table "Simulation". This clock table is reservated to simulate lived in actions when you ar not at home.

**None:** There is no extra regime active. No action from any clock table is processed.

 $\dot{\phi}$  Beside the clock tables that are activated by the different regimes, there is always one clock table active: "Continuous". This clock table is not controllable.

#### 4.2.2. Changing the active regime

The active regime is indicated on the LATUS LCD display with a one character symbol. When you want to change the active regime to another, because you have holiday on a normal working day i.e., work as follows.

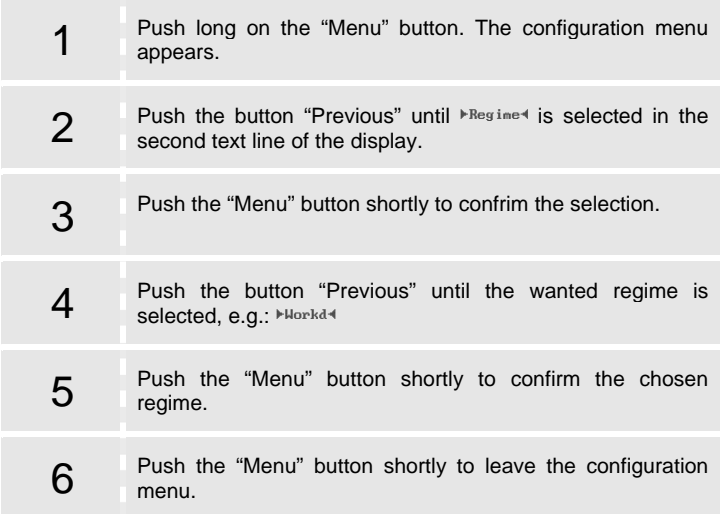

#### 4.2.3. Changing the times of a clock line

When the shutters automatically closes at 21u00, it is possible you want to change this time during summer season. This is possible using the LATUS LCD touch window.

1 Push long on the "Menu" button. The configuration menu appears.

<span id="page-13-0"></span>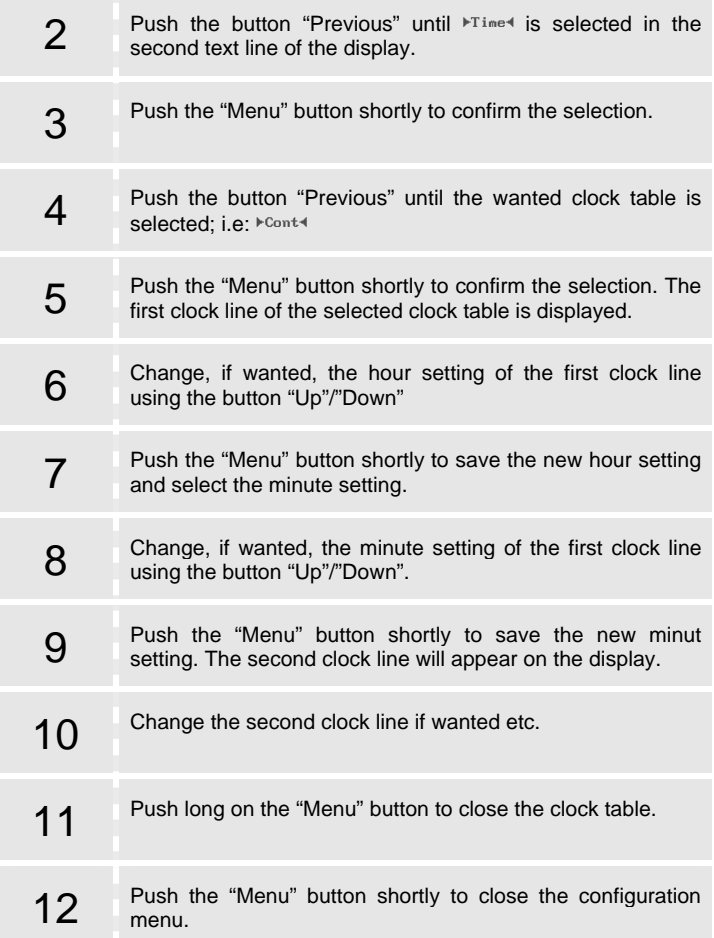

## **5. Control with the TELETASK remote control**

The different functionalities of the LATUS LCD are also controllable using the TELETASK remote control.

The thermostat buttons (button 1-8) are controllable with the buttons 1 to 8 on the remote control.

<span id="page-14-0"></span>The domotic buttons (button 9-16) are controllable by pushing the button "S2" together with the buttons 1 to 8 on the TELETASK remote control.

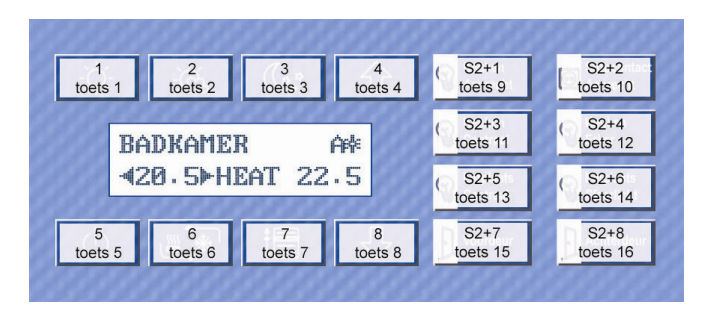

## **6. Hidden Display Functions**

When you push long on the display zone, several hidden functions are enabled: cleaning the touch window, set the value for the dimmable LCD backlight or calibrate the touch window.

### **6.1. Clean the touch window**

Cleaning the touch sensitive zone of your touch window becomes hard when the touch sensitive zone is active. You can disable the touch sensitivity of the LATUS LCD touch window as follows.

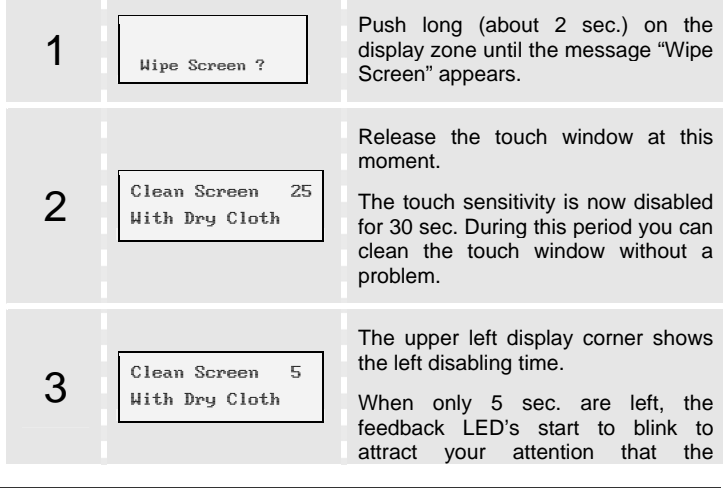

<span id="page-15-0"></span> $\mathcal Y$  Clean the touch window with a dry cloth. To remove persistent greasy spots use a cloth litlle damped with a non-aggressive glass cleaner.

### **6.2. Dimmed LCD Backlight**

When the LATUS LCD touch window is not touched for 30 seconds, the backlight of the LCD softly fades out. The standard dimming value is set to 20%, but you can change this value depending on the situation. In the bedroom the backlight needs to fade completely out, in the Living room you would like the display stays lighted at 50%. Set the dim value for the backlight as follows.

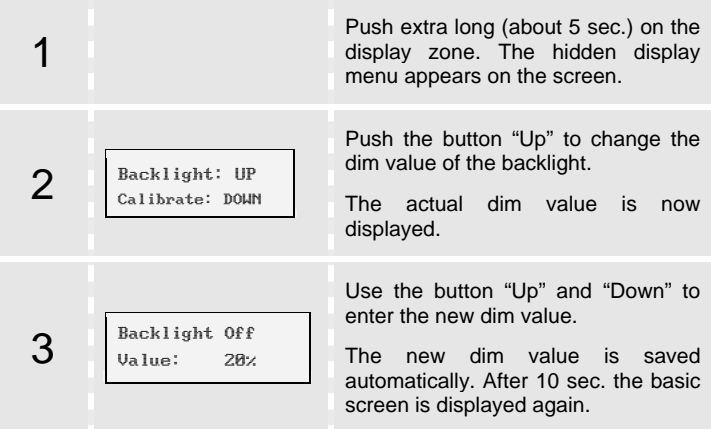

#### **6.3. Calibrate the touch window.**

The LATUS LCD touch window is one big touch sensitive zone, devided is the different button zone using some internal software. By several circumstances as big temperature changes it might occur that an error appears in the division of the touch sensitive zone. This will cause that another button is pushed than the one you mentioned.

When this problem occurs, you need to recalibrate the touch sensitive zone of your LATUS LCD. This means that you will refit the division of the touch sensitive zone with the sliding label. To recalibrate the LATUS LCD, work as follows.

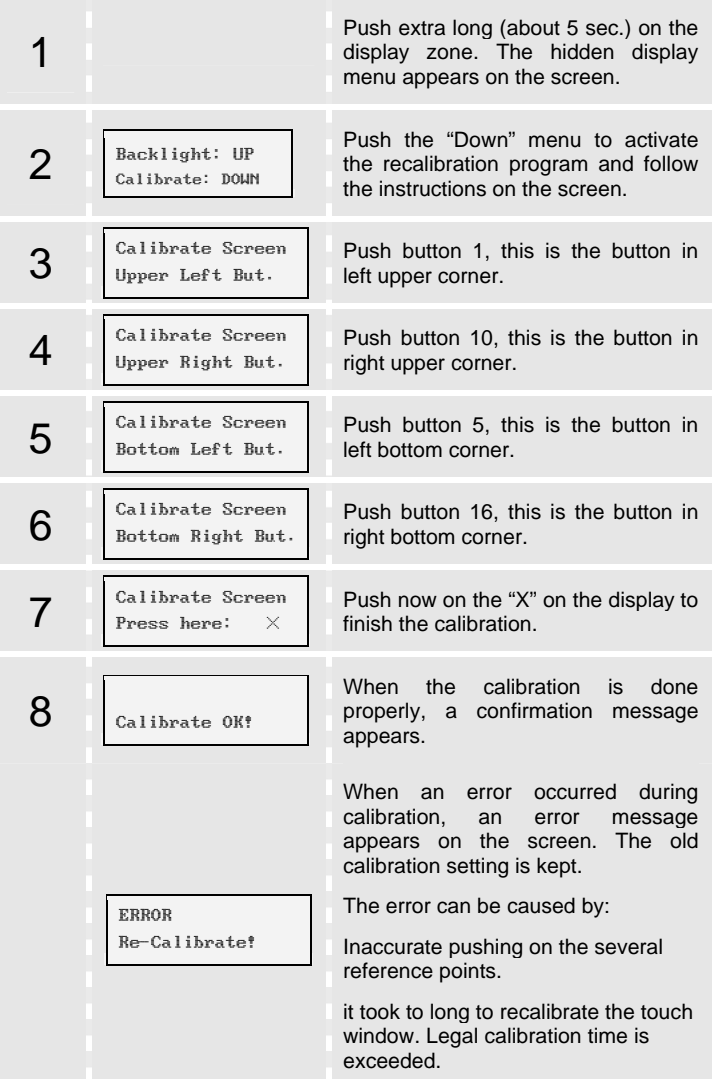

### <span id="page-17-0"></span>**7. Create your sliding label**

The buttons of the LATUS LCD can be one by one personalized with an personal text inscription and a corresponding icon. To create your personal label in a fast and easy way, TELETASK designed a template to be used with your MS word text editor. In MS Word you enter the text, copy and paste an icon out of the library and print the label on the enclosed A5 paper. Work as follows to create the sliding label.

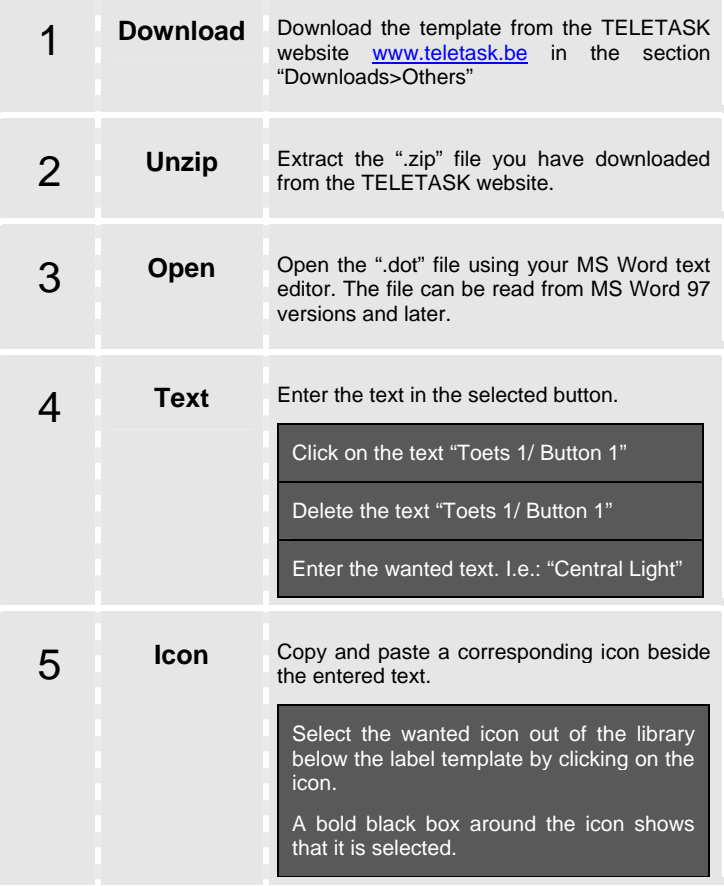

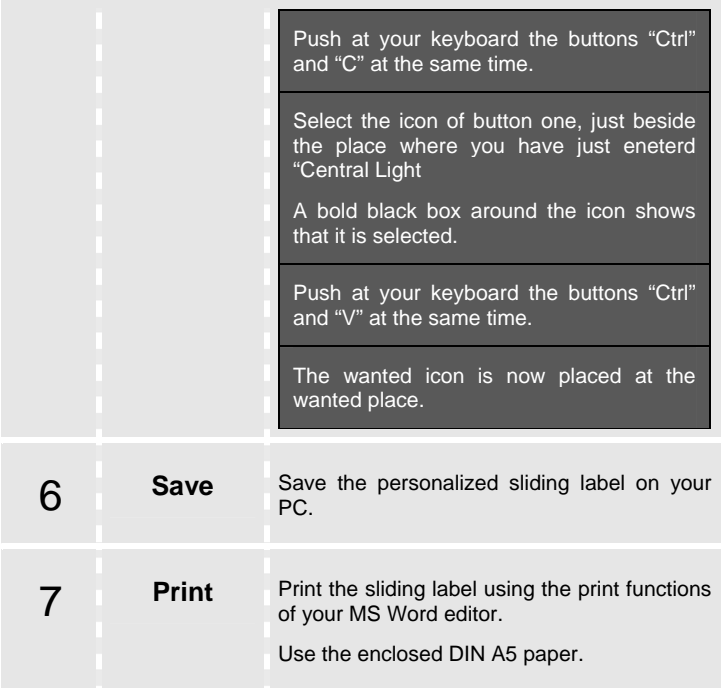